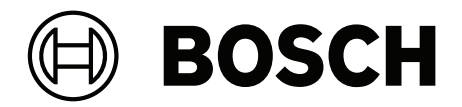

# **IP Matrix**

VJD‑8000 | VJD‑7513 | VJD‑7523

**tr** Yapılandırma kılavuzu

#### IP Matrix İçindekiler | tr **3**

# **İçindekiler**

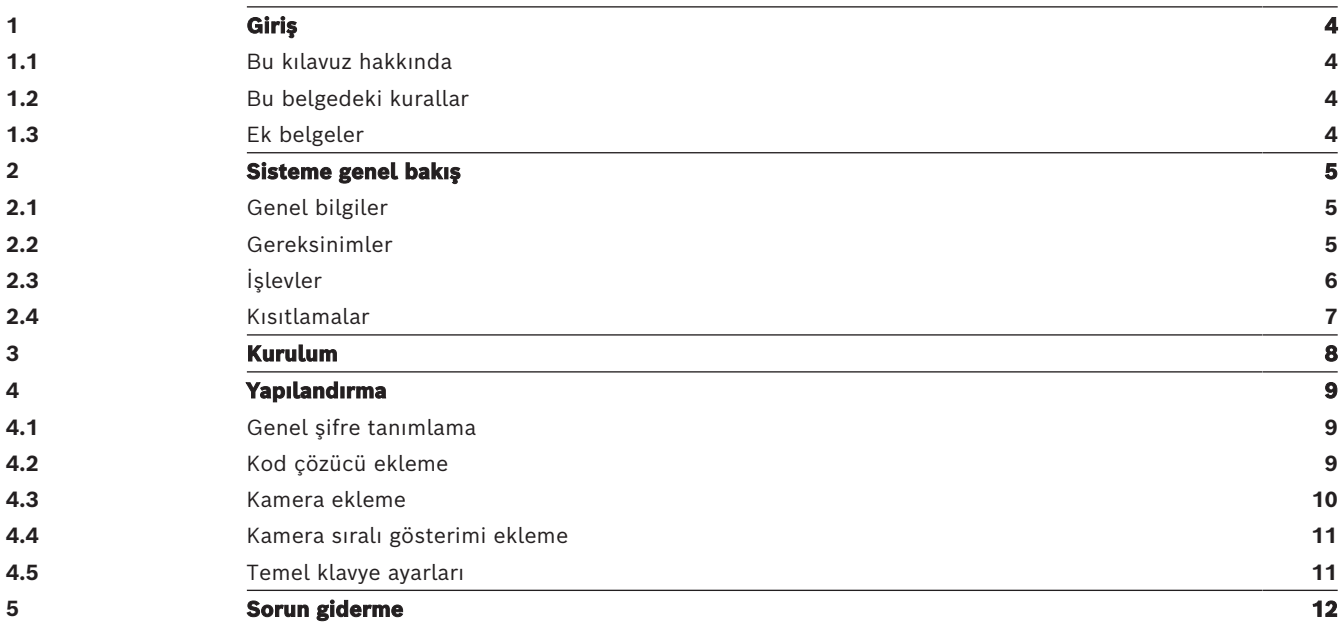

### **1 Giriş**

### **1.1 Bu kılavuz hakkında**

<span id="page-3-1"></span><span id="page-3-0"></span>Bu kılavuz, CCTV sistemini yapılandırmak ve yönetmekten sorumlu kişiler için hazırlanmıştır. Bu kılavuzda, programın nasıl yapılandırılacağı tanımlanır.

Bu belgede okuyucunun CCTV sistemi ve sisteme entegre edilmiş diğer programlar hakkında bilgi sahibi olduğu varsayılmaktadır.

### **1.2 Bu belgedeki kurallar**

<span id="page-3-2"></span>Aşağıdaki semboller ve işaretler, belirli özel durumlara dikkat çekmek amacıyla kullanılmıştır:

#### **i Uyarı!** Bu sembol özel özellikleri gösterir ve yazılımın daha kolay, daha rahat kullanılabilmesine yönelik ipuçları ve bilgiler sağlar.

Programda bulabileceğiniz menü seçenekleri, komutlar veya kullanıcı arayüzündeki metin gibi terimler **kalın** olarak yazılmıştır.

### **1.3 Ek belgeler**

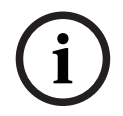

#### <span id="page-3-3"></span>**Uyarı!**

#### **Donanım belgelerindeki talimatları okuyun ve uygulayın**

IP Matrix için donanım ayarlarını yaparken donanım belgelerindeki talimatları okuyun ve uygulayın. Belgeler önemli güvenlik mesajları içermektedir. Donanımın kurulumundan önce güvenlik mesajlarının okunması ve anlaşılması zorunludur.

#### **Daha fazla bilgi**

Daha fazla bilgi, yazılım indirmeleri ve belge için www.boschsecurity.com adresini ziyaret edin ve ilgili ürün sayfasına gidin.

### **2 Sisteme genel bakış**

### **2.1 Genel bilgiler**

<span id="page-4-1"></span><span id="page-4-0"></span>IP Matrix uygulaması, Bosch VIDEOJET kod çözücü yapılandırmasını bağımsız, IP tabanlı bir CCTV gözetim sistemine dönüştürür.

IP Matrix uygulaması, analog sistemlerdeki Allegiant analog CCTV matris anahtarının kullanıldığı birçok uygulamayı kapsar. Bu nedenle, IP Matrix uygulaması, Allegiant matris anahtarı sistemlerinin IP eşdeğeri olarak görülebilir.

#### **Bağımsız mod**

Çalışma modunda IP Matrix uygulaması, her kod çözücü için KBD-UXF veya KBD-Digital klavye kullanılarak kontrol edilen ve çalıştırılan IP kameralar, video kodlayıcılar ve kod çözücülerle ağ bağlantıları üzerinden iletişim kurar.

Bilgisayara ağ bağlantısı yapmaya gerek yoktur.

Kayıttan izleme izni verilmişse IP Matrix uygulaması, klavye kullanılarak kontrol edilen ve kayıttan izlemeye olanak tanıyan kayıt cihazları ile geliştirilebilir.

#### **Temel yapılandırma**

KBD-UXF veya KBD-Digital klavye ile kod çözücüye bağlı en fazla dört adet monitörde, 32 adede kadar kamera bu çalıştırma için bilgisayar gerekmeden kontrol edilebilir.

#### **Maksimum yapılandırma**

4 kod çözücünün takılı olduğu maksimum kurulum durumunda 4 operatör bağımsız çalışan klavye kullanarak en fazla 256 kamerayı kontrol edebilir.

Her kod çözücü tarafından desteklenen kameralardan en fazla 128 adet kamera toplanabilir. Ek olarak toplam 256 adede kadar kamera lisanslanabilir.

#### **Bağlı görüntüleyiciler**

VJD-8000 ve VJD-7513'e monitör başına en fazla 2 monitör ve VJD-7523'e en fazla dört monitör bağlanabilir. Her monitördede bir monitor wall yazılım ekranı gösterilir. Düzene bağlı olarak monitor wall ekranı, 4 kod çözücüden oluşan grupta benzersiz bir dizin numarasıyla tanımlanan 1-30 monitör gösterir.

#### **Bağlı mod**

Bilgisayar, yalnızca sistemin ayarlanması ve kurulumu veya bakım amacıyla gereklidir. Bilgisayar, kod çözücülerle aynı ağda olmalıdır.

### **2.2 Gereksinimler**

#### <span id="page-4-2"></span>**Yapılandırma amaçlı gereksinimler**

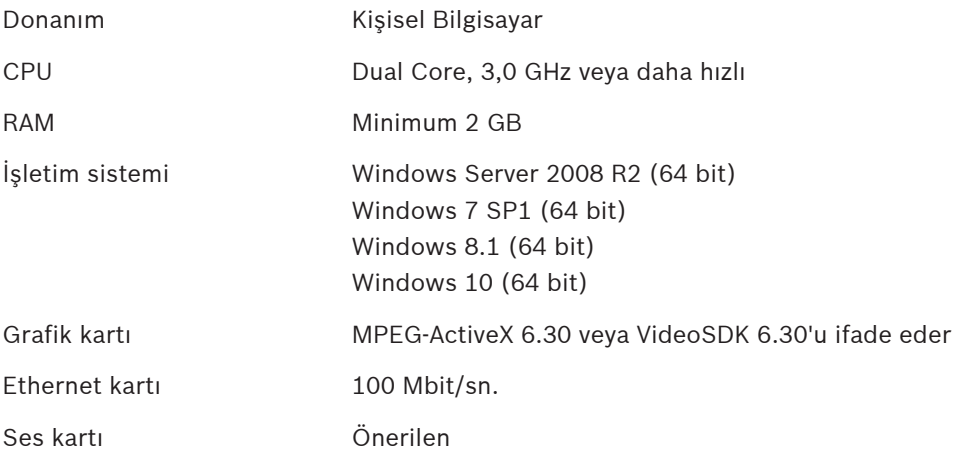

Yazılım Microsoft .NET 4.7.1

Boş bellek (kurulum) 250 MB (Configuration Manager, VideoSDK)

#### **Yüklü yazılım gereksinimleri**

Configuration Manager programının 7.60 veya daha yeni sürümü gereklidir.

#### **Operasyonel amaçlı gereksinimler**

Aşağıdaki gereksinimlerin yerine getirildiğinden emin olun:

- Video gözetim ağına bağlı cihaz yazılım sürümü 10.30 veya daha yeni olan kullanıma hazır 1-4 Bosch VIDEOJET kod çözücü (tamamen yüklenmiş ve çalışmaya hazır)
- 1-4 KBD-UXF veya KBD-Digital klavye (tamamen yüklenmiş ve çalışmaya hazır)
- Uygun arayüz bağlantıları veya adaptörleri olan 1-8 (16) görüntüleyici **Not:** VJD-8000 ve VJD-7513'e her kod çözücü için en fazla 2 monitör ve VJD-7523'e en fazla dört monitör bağlanabilir.
- Gözetim ağına bağlı sabit veya hareketli kameralar
- Bosch Configuration Manager programı yüklü ve gözetim ağına bağlı bir bilgisayar (yalnızca yapılandırma amaçları için)

#### **Uyarı!**

Çalıştırmadan önce IP Matrix uygulaması, Configuration Manager programı kullanılarak yapılandırılmalıdır.

### **2.3 İşlevler**

**i**

#### <span id="page-5-0"></span>**IP Matrix uygulaması**

IP Matrix uygulaması, IP tabanlı izleme sistemlerini kontrol etmek için kullanılabilir. IP tabanlı bir izleme sistemi en fazla 4 kod çözücüden, kod çözücülere bağlı en fazla 16 görüntüleyiciden ve izleme sistemini kontrol eden en fazla 4 KBD-UXF veya KBD-Digital klavyeden oluşur. Bu izleme sistemi en fazla 128 (256) kamerayı kontrol edebilir. Bilgisayar gerekli değildir.

Normal çalışma sırasında sistem; IP kameralar, video kodlayıcılar ve kod çözücüler arasındaki ağ bağlantılarını kullanarak kendi kendine yetecek şekilde çalışır. Çalışma, klavyeler tarafından kontrol edilir.

Daha büyük bir CCTV sisteminin parçası olarak IP Matrix uygulaması, uydu sistemi olarak da kullanılabilir.

#### **Kamera sıralı gösterimleri ve AUTODOME ön ayarlı konumları**

IP Matrix uygulaması, en fazla 32 adet ön tanımlı kamera sırasının yapılandırmasını destekler. Bu kamera sıralı gösterimlerine belirli kameralar yerine monitörlerde geçiş yapabilirsiniz. Bu kamera sıralı gösterimleri, kameralar arasında bir programa göre sürekli sırayla geçiş yapılmasını sağlar.

Bosch AUTODOME kameralar, her zaman olduğu gibi KBD-UXF veya KBD-Digital klavye kullanılarak kontrol edilebilir.

Sabit AUTODOME konumları, sistemde sanal kameralar olarak yapılandırılabilir. Ayrıntılı bilgi için kameranın kılavuzuna bakın.

#### **Yapılandırma**

IP Matrix uygulaması, Configuration Manager 7.60 programı veya daha yeni sürümü kullanılarak yapılandırılabilir.

#### **Takılı klavyeler**

Kod çözücüye bir klavye ilk kez bağlandığında klavye kilitlenir ve bir PIN kodu kullanılarak kilidinin açılması gerekir.

Kilitli durumda yalnızca **Kilitle/Kilidi Aç** simgesi yanar; diğer tüm simgeler veya tuşların ışığı sönüktür

#### **Özet**

IP Matrix uygulaması aşağıdaki temel işlevleri sunar:

- IP tabanlı CCTV matris sistemi
- En fazla 128 (256) kamera, 8 (16) monitör ve 4 KBD-UXF veya KBD-Digital klavye
- Sistemi çalıştırmak için bilgisayar gerekmez
- Otomatik kamera sıralı gösterimleri
- Düzen geçişleri, tekli görünüm ve görüntü içinde görüntü
- Düzenler ve ön tanımlı kamera bağlantılarıyla en fazla 9 sık kullanılan görünüm
- <span id="page-6-0"></span>– İsteğe bağlı: kayıttan izleme izniyle yönetilen kayıtları izleme

### **2.4 Kısıtlamalar**

IP Matrix sistemi kullanırken aşağıdaki kısıtlamalara uyun:

- Kod çözücü, kareleri atlayarak performansını yüksek yüklere göre dinamik olarak uyarlar, bu da video akışında titremeye neden olabilir.
- Kayıttan İzleme, VRM tarafından yönetilen kayıtlardan değil yalnızca yerel kayıtlardan mümkündür.
- Uzun bir I-frame mesafesi, kayıttan izleme modunda daha az tam gezinmeye ve geriye doğru kayıttan izleme modunda daha düşük performansa neden olur.

<span id="page-7-0"></span>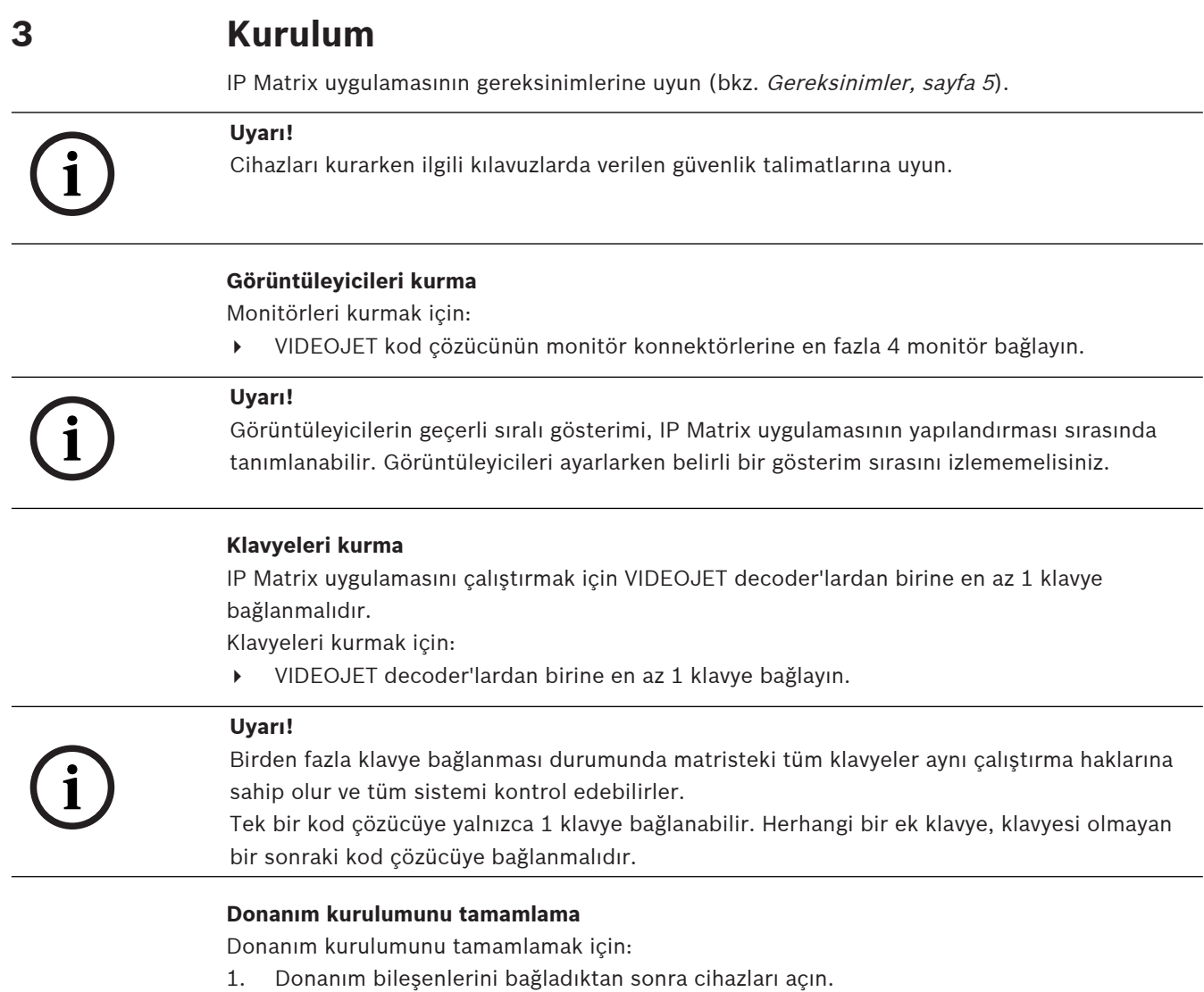

- 2. Yapılandırma bilgisayarında Configuration Manager programını başlatın.
- 3. IP Matrix uygulamasını yapılandırın.

#### **Bkz.**

–[Yapılandırma, sayfa 9](#page-8-0) **i**

### **4 Yapılandırma**

<span id="page-8-0"></span>IP Matrix uygulamasını kullanmadan önce sistemin yapılandırılması gerekir. Sistemi yapılandırmak için:

- 1. Tüm kameralar için bir genel şifre tanımlayın. Bkz. [Genel şifre tanımlama, sayfa 9](#page-8-1)
- 2. 1 ila 4 arası kod çözücü ekleyin, IP adreslerini kaydedin, ardından kod çözücülere bağlı görüntüleyicilerin sayısını yapılandırın. Bkz. [Kod çözücü ekleme, sayfa 9](#page-8-2)
- 3. Kameraları IP Matrix uygulamasına ekleyin. Bkz. [Kamera ekleme, sayfa 10](#page-9-0)
- 4. Kamera sıralı gösterimleri ekleyin ve sıralı gösterimde yer alan kameraları seçin. Bkz. [Kamera sıralı gösterimi ekleme, sayfa 11](#page-10-0)

#### **Uyarı!**

AUTODOME kameralarını matrise bağlarsanız kameraların ön ayarlı konumlarını ayrı kameralarmış gibi kullanabilirsiniz. Ön ayarlı konumların tanımlanmasıyla ilgili ayrıntılı bilgi için ilgili kameranın kılavuzuna bakın.

### **4.1 Genel şifre tanımlama**

<span id="page-8-1"></span>Buraya şu şekilde ulaşabilirsiniz: Configuration Manager programı > **Aygıtlarım** sekmesine tıklayın > ağaç yapısındaki kod çözücüye tıklayın

IP Matrix uygulamasındaki tüm kameraların ortak bir kullanıcı şifresi olmalıdır. Bu şifre Configuration Manager programına girilmelidir.

Ortak bir şifre tanımlamak için:

- 1. Configuration Manager programını başlatın.
- 2. Araç çubuğunda **Aygıtlarım** sekmesine tıklayın.
- 3. Kod çözücüye tıklayın.
- 4. Sağdaki görünüm bölmesinde, **Gelişmiş** sekmesine tıklayın.
- 5. **Genel parola** kutusuna, tüm kameralar için kullanılması gereken şifreyi girin.
- 6. Şifreyi kaydedin. Şifre kaydedilir ve kameralara bağlanmak için kullanılabilir. **Not:** IP Matrix sayfasını görüntülemek için IP Matrix sekmesine tıklayın.

### **4.2 Kod çözücü ekleme**

<span id="page-8-2"></span>Buraya şu şekilde ulaşabilirsiniz: Configuration Manager programı > **Aygıtlarım** sekmesine tıklayın > ağaç yapısındaki kod çözücüye tıklayın

IP Matrix sistemi oluşturmak için en az 1 kod çözücü gereklidir. Maksimum yapılandırmada, IP Matrix sistemi en fazla 4 kod çözücüden oluşabilir.

IP Matrix uygulamasına bir kod çözücü eklemek için:

- 1. Sağdaki görünüm bölmesinde **IP Matrisi** sekmesine tıklayın.
- 2. **Kod Çözücüler** sekmesine tıklayın.

**Kod Çözücüler** bölmesi görüntülenir.

**Not:** Kod çözücü IP Matrix sisteminin parçası değilse IP adresleri için **IP** kutuları soluk görünür.

3. Kod çözücüyü yeni bir IP Matrix sistemi için ana cihaz olarak kullanmak üzere **Bu cihazı ana kod çözücü olarak ayarla** seçeneğine tıklayın.

Yeni ana kod çözücünün IP adresi otomatik olarak girilir.

**Not:** Tüm ayarlar bu ana kod çözücü aracılığıyla yapılır. Ana kod çözücü, bir çoklu kod çözücü matrisindeki diğer kod çözücüleri kontrol eder.

- 4. Gerekirse, en fazla 3 ek kod çözücü bağımlı olarak eklenebilir. Bunu yapmak için kod çözücülerin IP adreslerini ilgili kutulara girin.
- 5. **Görüntüleyiciler** kutusunda, kod çözücüye bağlı görüntüleyicilerin sayısını seçin.
- 6. **Monitör 1 başlangıç monitörü** kutusuna, monitör 1'de gösterilecek ilk bölünmüş ekran hücresinin numarasını girin.
- 7. Monitör 1 için **Maksimum monitör sayısı** kutusuna, monitör 1'de gösterilecek maksimum bölünmüş ekran hücresi sayısını girin.
	- Monitör ayarları, matris içindeki monitörlerin sırasını kontrol eder.
- 8. Bağlı ise, monitör 2, 3 ve 4'ü buna uygun olarak yapılandırın.

#### **Not:**

- Ek olarak yapılandırılan monitörlerin başlangıç monitörü değerinin her zaman bir önceki monitörün başlangıç monitörü değeriyle maksimum monitör sayısının toplamından daha büyük olması gerekir.
- Bağlı olmayan bütün monitörleri devre dışı bırakılabilirsiniz.
- 9. En fazla 3 ek kod çözücü eklemek için yukarıdaki adımları uygun şekilde tekrarlayın.
- 10. Gerekirse **Metin katmanlarını göster**'e tıklayın.
	- Monitör dizinleri ve kod çözücü IP adresleri, her bir monitör penceresinde metin katmanları olarak görüntülenir. Bu bilgi, her bir monitörü kolayca tanımlamanıza olanak tanır ve monitörlerin orijinal montaj sırasından bağımsız olarak her monitörü monitor wall yazılımı üzerinden ardışık olarak yeniden numaralandırmanıza yardımcı olur.

### **4.3 Kamera ekleme**

<span id="page-9-0"></span>Buraya şu şekilde ulaşabilirsiniz: Configuration Manager programı > **Aygıtlarım** sekmesine tıklayın > ağaç yapısındaki kod çözücüye tıklayın

Atanmış kameraları görüntülemek için:

- 1. Sağdaki görünüm bölmesinde **IP Matrisi** sekmesine tıklayın.
- 2. **Kameralar** sekmesine tıklayın. Atanmış kameraların bulunduğu **Kameralar** bölmesi görüntülenir.
- 3. Gerekirse her kamera için akışı ve ön ayarlı konumu seçin veya varsayılan değeri kullanın (Video Akışı 1, ön ayarlı konum yok).

Kamera eklemek için:

- 1. Sağdaki görünüm bölmesinde **IP Matrisi** sekmesine tıklayın.
- 2. **Kameralar** sekmesine tıklayın.

Atanmış kameraların bulunduğu **Kameralar** bölmesi görüntülenir.

3. **Kameralar** bölmesinde **Düzenle**'ye tıklayın.

Kullanılabilir ve atanmış kameraları gösteren **Kamera listesini düzenle** iletişim kutusu görüntülenir.

- 4. Kamerayı **Kullanılabilir cihazlar** sütunundan **Atanmış cihazlar** sütununa sürükleyin. **Not:** Birden fazla kamera seçebilir ve bunları **Atanmış cihazlar** sütununa sürükleyebilirsiniz.
- 5. **OK** düğmesine tıklayın.

Kamerayı kaldırmak için:

- 1. Sağdaki görünüm bölmesinde **IP Matrisi** sekmesine tıklayın.
- 2. **Kameralar** sekmesine tıklayın.

Atanmış kameraların bulunduğu **Kameralar** bölmesi görüntülenir.

3. **Kameralar** bölmesinde **Düzenle**'ye tıklayın. Kullanılabilir ve atanmış kameraları gösteren **Kamera listesini düzenle** iletişim kutusu görüntülenir.

- 4. Kamerayı **Atanmış cihazlar** sütunundan **Kullanılabilir cihazlar** sütununa sürükleyin. **Not:** Birden fazla kamera seçebilir ve bunları **Kullanılabilir cihazlar** sütununa sürükleyebilirsiniz.
- <span id="page-10-0"></span>5. **OK** düğmesine tıklayın.

### **4.4 Kamera sıralı gösterimi ekleme**

Buraya şu şekilde ulaşabilirsiniz: Configuration Manager programı > **Aygıtlarım** sekmesine tıklayın > ağaç yapısındaki kod çözücüye tıklayın

Maksimum 32 bağımsız kamera sıralı gösterimi tanımlayabilirsiniz. Kamera görüşleri sırayla görüntülenir.

Kamera sıralı gösterimi eklemek için:

- 1. Sağdaki görünüm bölmesinde **IP Matrisi** sekmesine tıklayın.
- 2. **Kamera Sıralı Gösterimleri** sekmesine tıklayın. **Kamera Sıralı Gösterimleri** bölmesi görüntülenir.
- 3. Yeni bir sıralı gösterim eklemek için **Ekle**'ye tıklayın.
- 4. **Süre** kutusuna saniye cinsinden süreyi girin.
- 5. Sağdaki **Kameralar…** simgesine tıklayın. Kullanılabilir ve atanmış kameraları gösteren **Kamera listesini düzenle** iletişim kutusu görüntülenir.
- 6. Kamera eklemek için:

Kamerayı **Kullanılabilir cihazlar** sütunundan **Atanmış cihazlar** sütununa sürükleyin. **Not:** Birden fazla kamera seçebilir ve bunları **Atanmış cihazlar** sütununa sürükleyebilirsiniz.

7. Kamera kaldırmak için:

Kamerayı **Atanmış cihazlar** sütunundan **Kullanılabilir cihazlar** sütununa sürükleyin. **Not:** Birden fazla kamera seçebilir ve bunları **Kullanılabilir cihazlar** sütununa sürükleyebilirsiniz.

<span id="page-10-1"></span>8. **OK** düğmesine tıklayın.

### **4.5 Temel klavye ayarları**

Buraya şu şekilde ulaşabilirsiniz: Configuration Manager programı > **Aygıtlarım** sekmesine tıklayın > ağaç yapısındaki kod çözücüye tıklayın

IP Matrix uygulamasına erişimi korumak istiyorsanız klavyenin kilidini açmak için sayısal bir parola girmeniz gerekir.

Parola tanımlamak için:

- 1. Sağdaki görünüm bölmesinde **IP Matrisi** sekmesine tıklayın.
- 2. **Genel** sekmesine tıklayın. **Klavye** bölmesi görüntülenir.
- 3. **Parola** kutusuna klavyenin kilidini açmak için kullanılacak sayısal bir parola girin.
- 4. **Otomatik kilitleme** listesinde bir süre seçin.

Bu süre içinde herhangi bir klavye eylemi olmazsa klavye otomatik olarak kilitlenir.

5. Kayıttan izleme iznini etkinleştirmek için **Kayıttan İzleme** onay kutusunu seçin

## **5 Sorun giderme**

<span id="page-11-0"></span>Genel görünüm için her kod çözücünün **Gelişmiş** sekme ayarlarını kontrol edin.

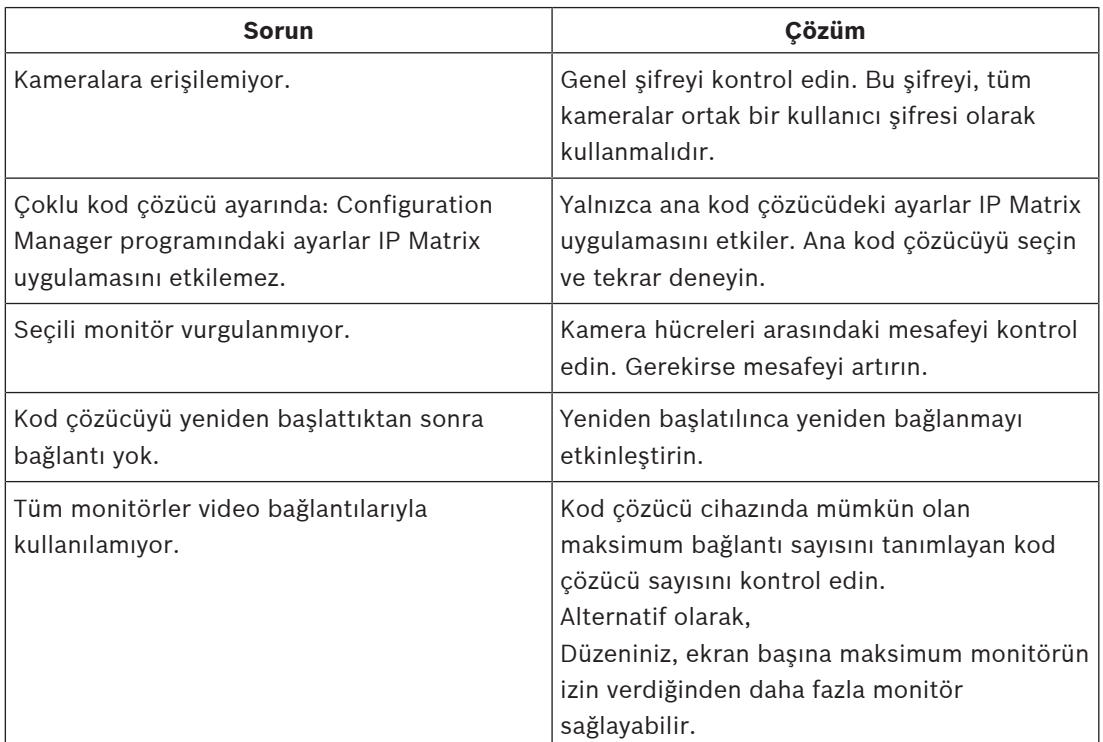

**Bosch Security Systems B.V.** Torenallee 49 5617 BA Eindhoven Hollanda **www.boschsecurity.com** © Bosch Security Systems B.V., 2023